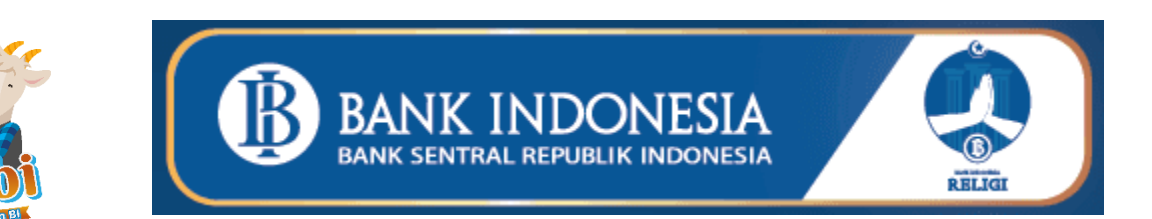

## **WEBSITE HERBI 2024**

# <span id="page-0-0"></span>**Panduan Penggunaan**

**Version 1.3 18/05/2024**

## **Version History**

<span id="page-1-0"></span>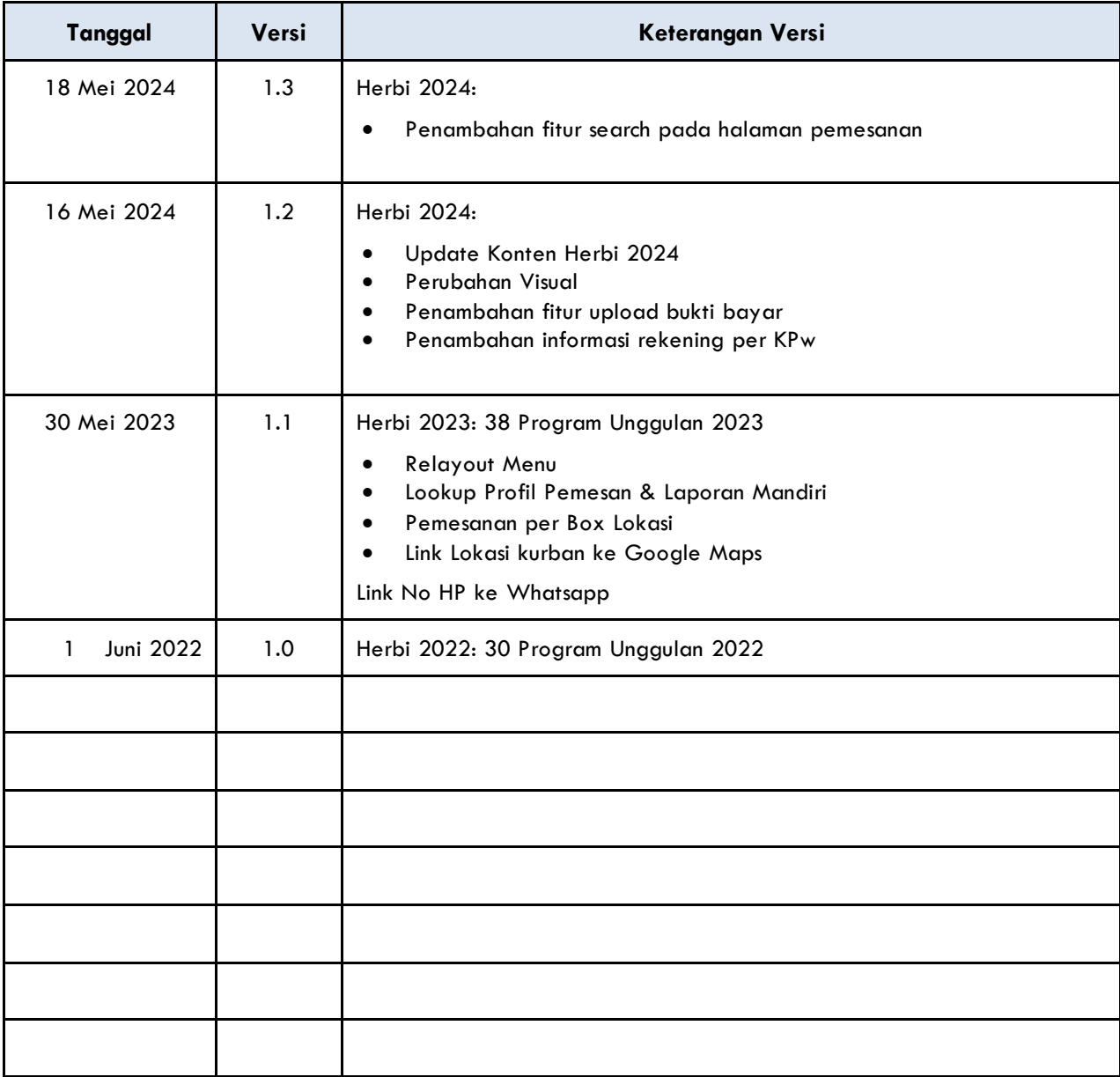

### **Table of Contents**

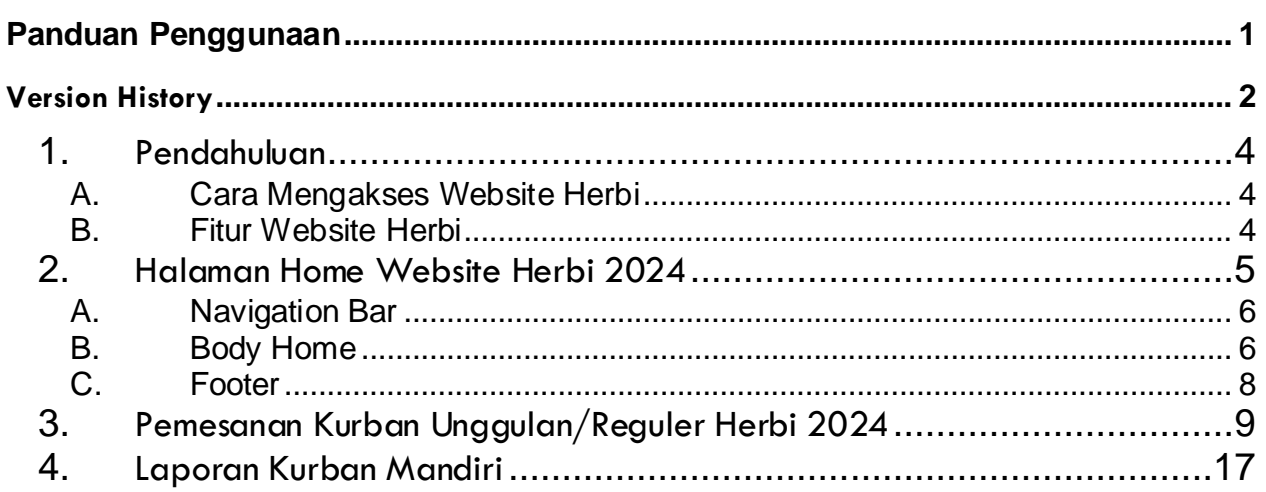

## <span id="page-3-0"></span>**1. Pendahuluan**

Panduan ini memuat informasi yang diperlukan bagi pengguna untuk dapat menggunakan website Herbi tahun 2024.

#### <span id="page-3-1"></span>A. Cara Mengakses Website Herbi

Website Herbi 2024 dapat diakses melalui:

- URL: [https://herbi2024.com](https://herbi2024.com/)
- Scan QR Code:

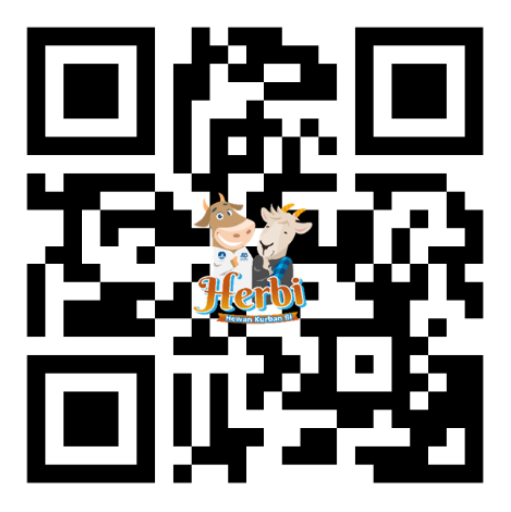

<span id="page-3-2"></span>B. Fitur Website Herbi

Website Herbi 2024 memiliki fitur utama sebagai berikut:

- Sumber informasi (Roadmap Idul Adha 2024)
- Pemesanan Herbi 2024 Kurban Unggulan & Reguler
- Laporan Kurban Mandiri

## <span id="page-4-0"></span>**2. Halaman Home Website Herbi 2024**

Halaman Home merupakan halaman yang akan ditampilkan pertama kali kepada pengguna ketika mengakses website herbi 2024.

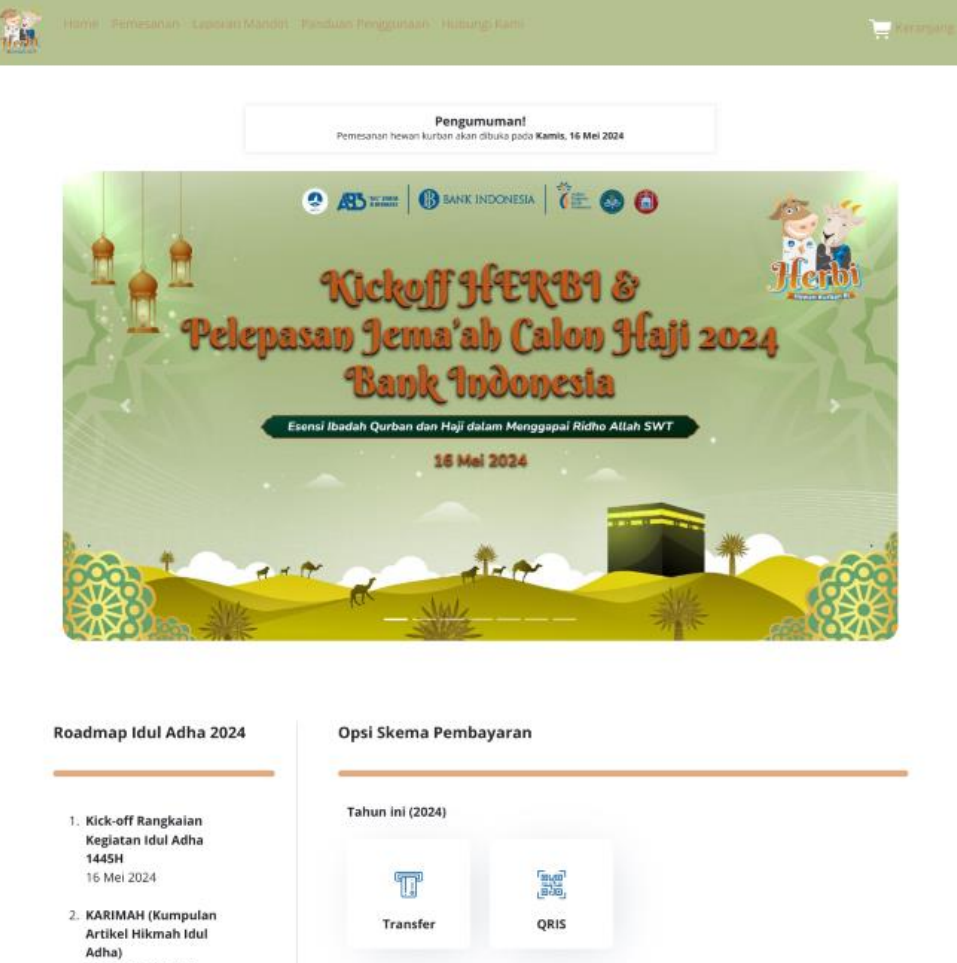

- 20 Mei-13 Juni 2024
- 3. MIFTAH (Momen Indah Foto InspiraTif Penuh<br>Berkah) 3-20 Juni 2024
- 4. KHUTBAH (Konten Hikmah Unggah SaTu kali, seBarkan puluHan kali) 17-24 Juni 2024
- 5. Shalat Idul Adha & Pemotongan Hewan Kurban 17 juni 2024 (Menunggu ketetapan pemerintah)

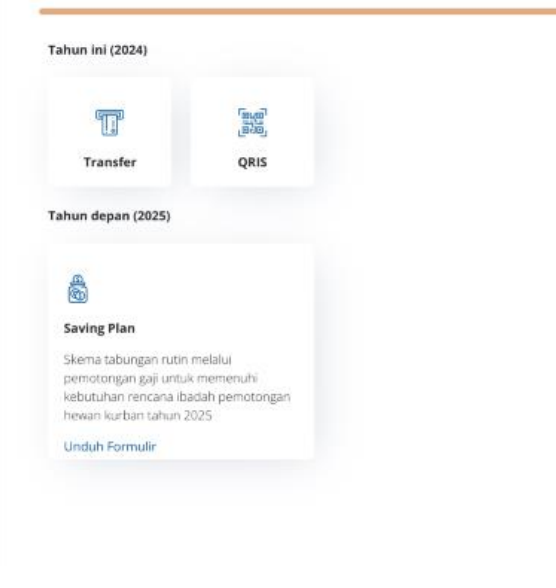

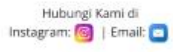

#### <span id="page-5-0"></span>A. Navigation Bar

*Navigation bar* berada di bagian atas *website* yang dapat digunakan untuk mengakses menu-menu yang tersedia.

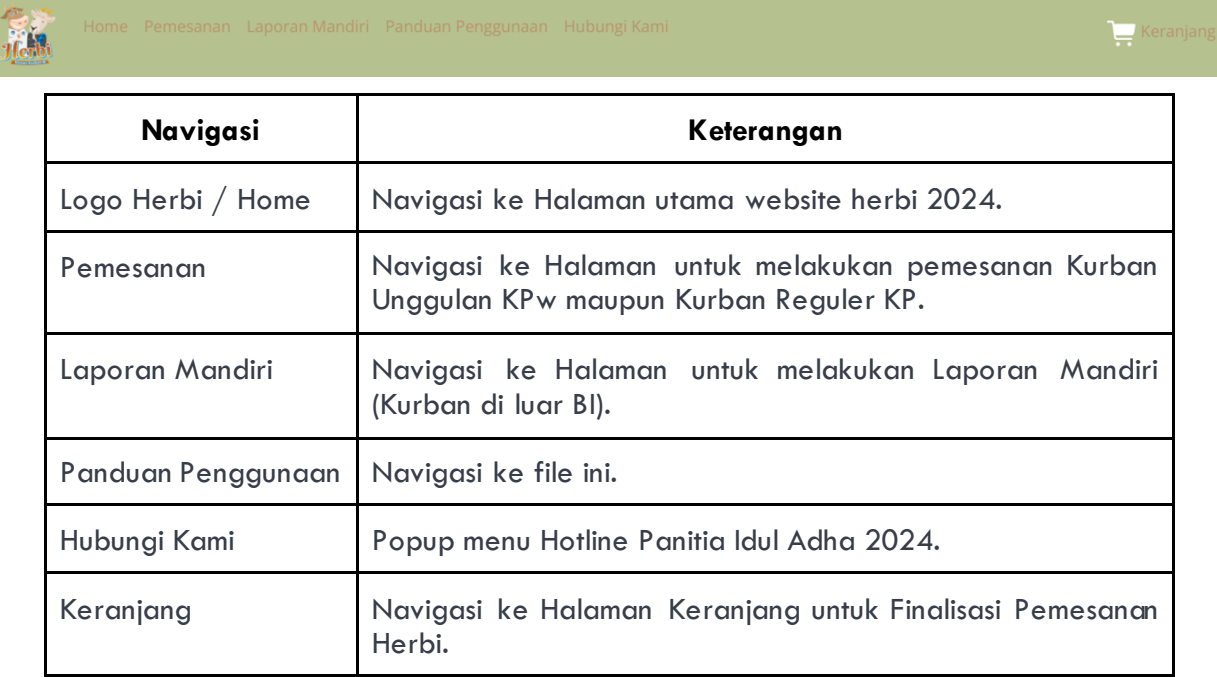

<span id="page-5-1"></span>B. Body Home

Bagian atas *body* terdapat *banner* Herbi 2024 dalam bentuk *carousel* yang dapat di klik untuk masuk ke halaman pemesanan kurban.

Untuk tahun 2024 terdapat beberapa *banner* yaitu:

a. *Banner* Kick Off Herbi 2024

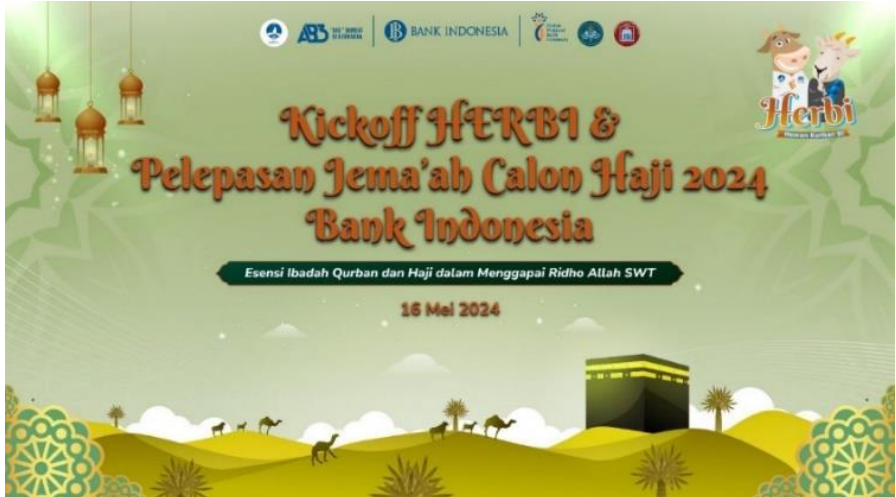

b. Roadmap Idul Adha

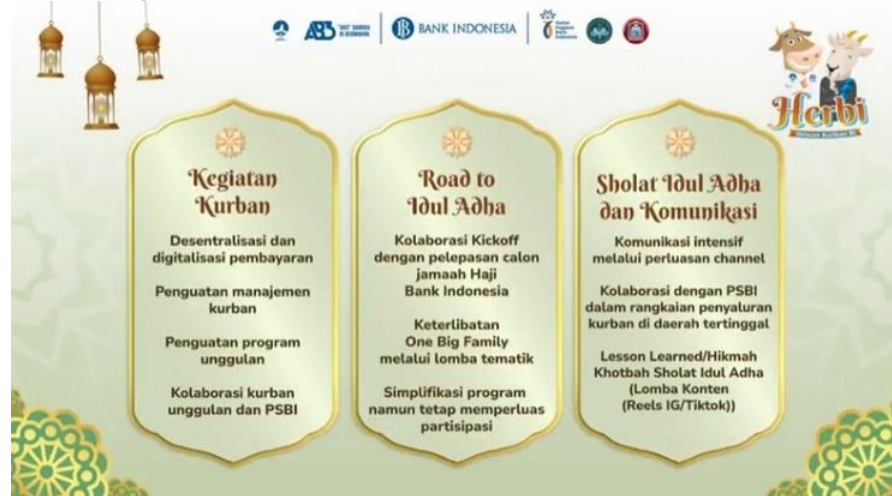

c. Informasi Lomba

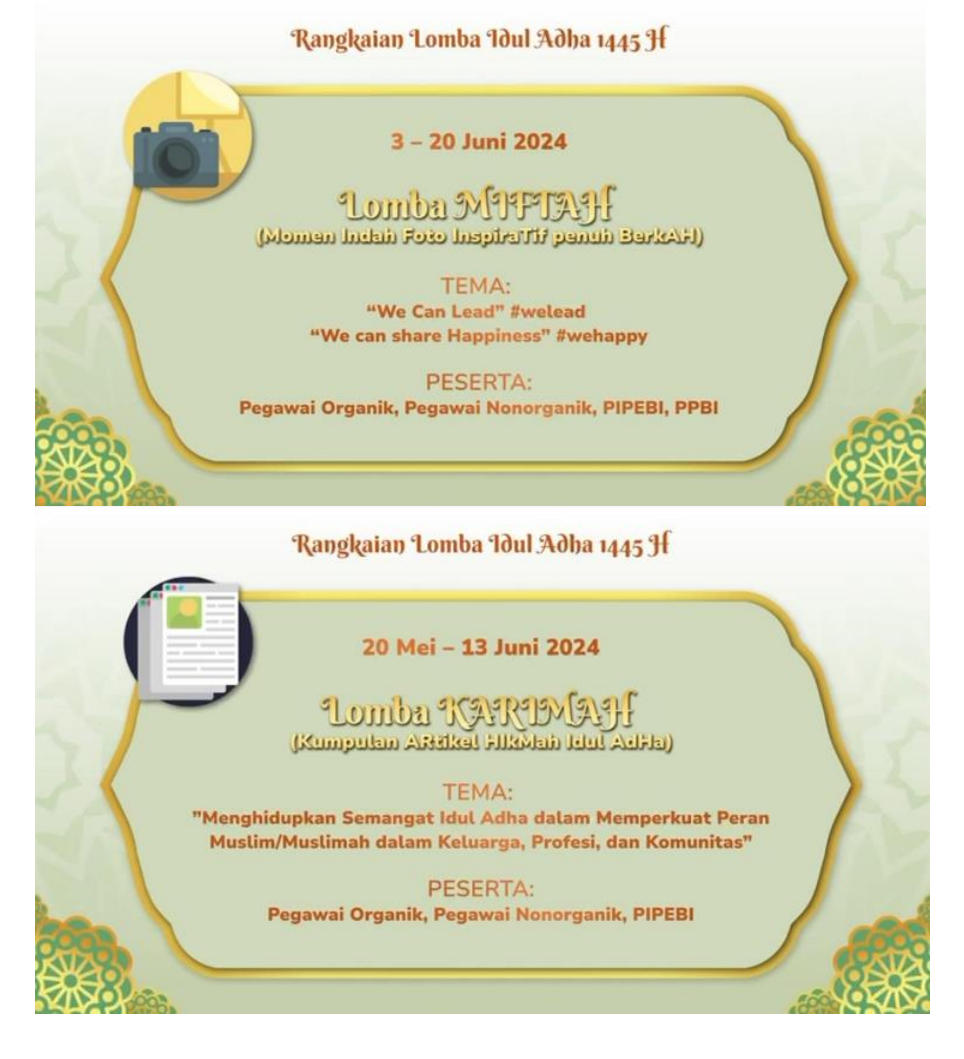

### <span id="page-7-0"></span>C. Footer

*Footer* berada di bagian paling bawah halaman *home* dimana disini berisi informasi *contact* panitia idul adha 2024 maupun media sosial herbi 2024 (Instagram).

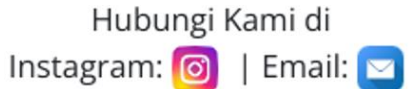

## <span id="page-8-0"></span>**3. Pemesanan Kurban Unggulan/Reguler Herbi 2024**

1) Klik menu pemesanan pada Navigation Bar website Herbi

 $\leftarrow$  Keranj **Herb** 

2) Informasi Kurban Unggulan KPwDN/Reguler KP Herbi 2024 dapat dilihat di halaman ini. Untuk memudahkan pencarian, pengguna juga dapat menggunakan fitur Search yang disediakan pada bagian atas halaman.

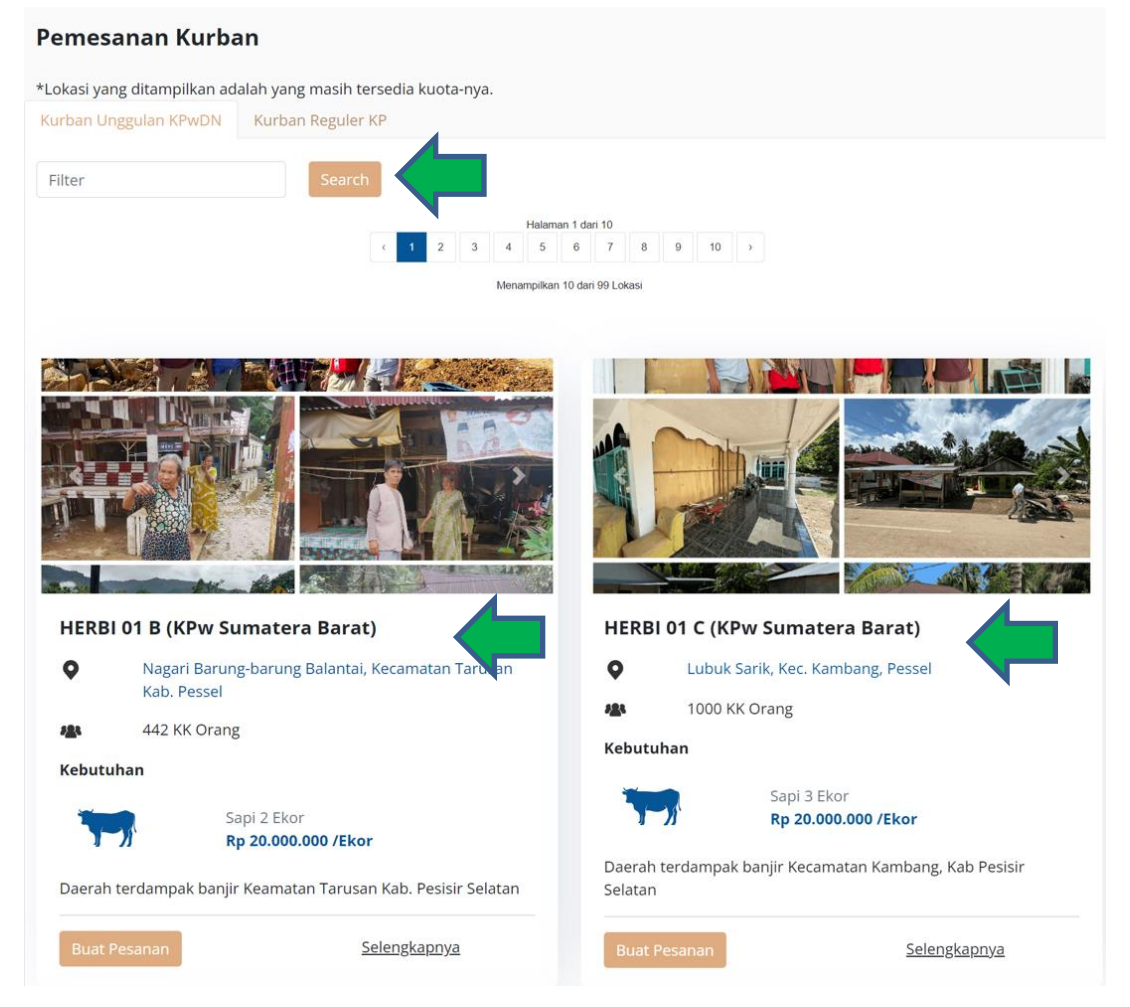

Setiap *Box* akan memuat informasi KPwDN, Lokasi Kurban, Target Penerima, Kebutuhan Hewan Kurban beserta Kuota dan Harga, serta penjelasan detail lokasi yang bisa dilihat dengan klik link Selengkapnya.

Klik *hyperlink* lokasi untuk membuka halaman google maps perkiraan lokasi kurban di KPwDN tersebut.

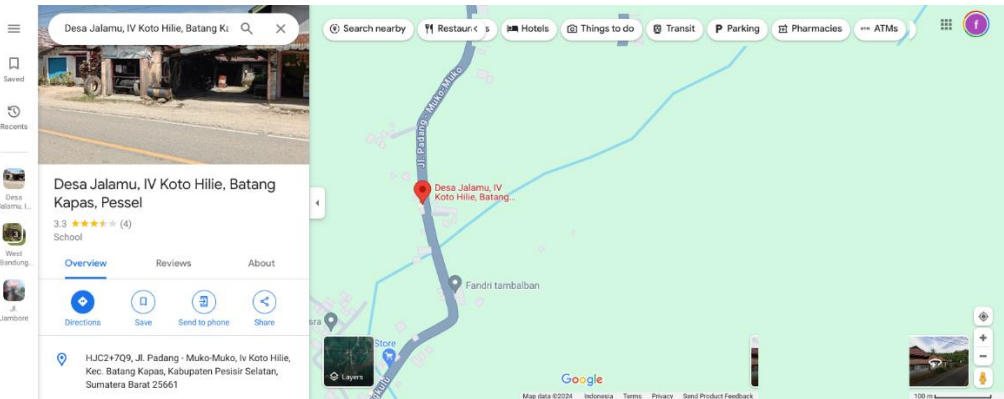

3) Pilih Lokasi yang diinginkan dan Klik tombol Buat Pesanan untuk melakukan pemesanan.

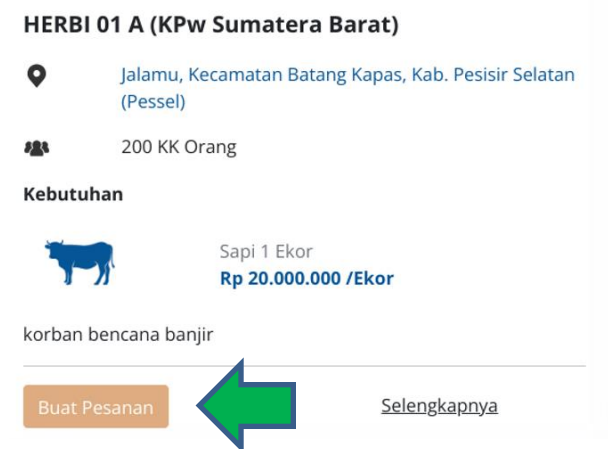

4) Akan tampil PopUp isian Pemesanan Kurban. Lakukan pengisian data

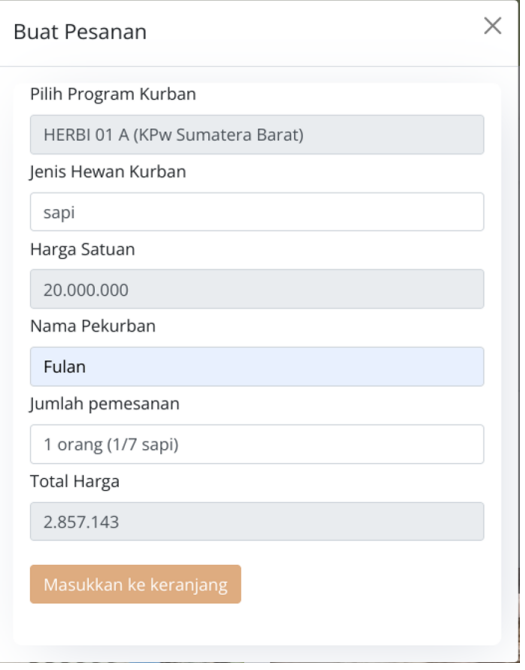

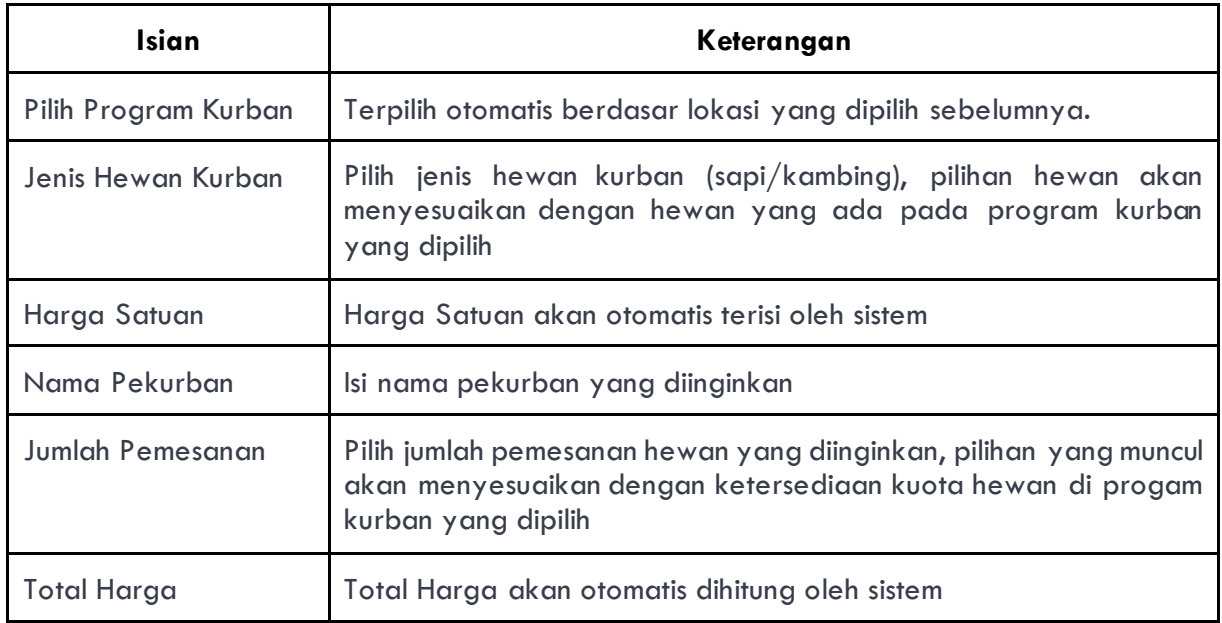

5) Klik tombol Masukkan ke Keranjang dan klik OK pada pesan pop-up yang muncul.

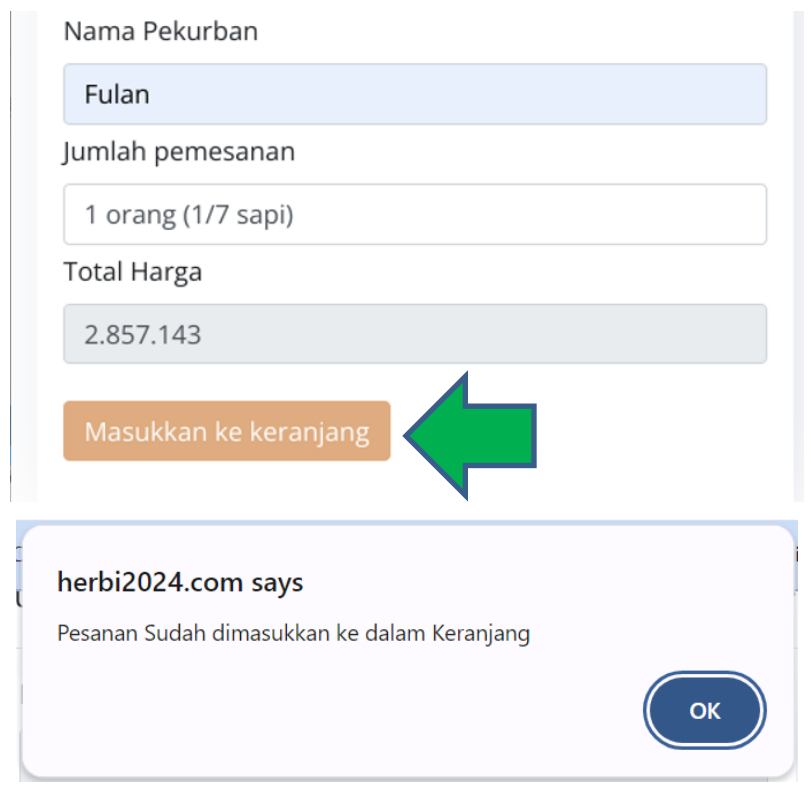

6) Sistem akan menyimpan data pesanan ke keranjang, tunggu sampai proses selesai (ditandai dengan munculnya angka 1 di keranjang).

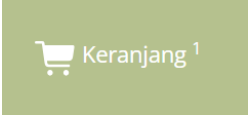

7) Klik Keranjang di sudut kanan atas dari navigation bar

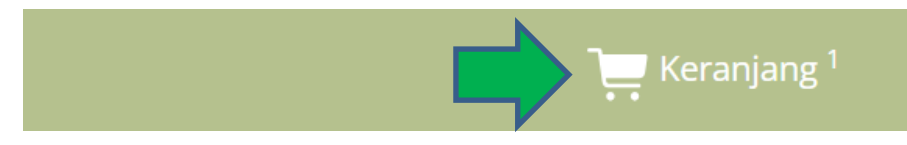

8) Lakukan pengisian data Pemesan Kurban, data akan otomatis muncul berdasarkan NIP yang diisi.

#### Keranjang **Data Pemesan** NIP Pemesan Status Nama Pemesan 16161 Pegawai MUHAMMAD YUDHA ADHIATMA Email Pemesan No HP Pemesan Satuan kerja 123455567 DIDD.DEPARTEMEN INOVASI & DIGITALISA: myudha\_a@bi.go.id

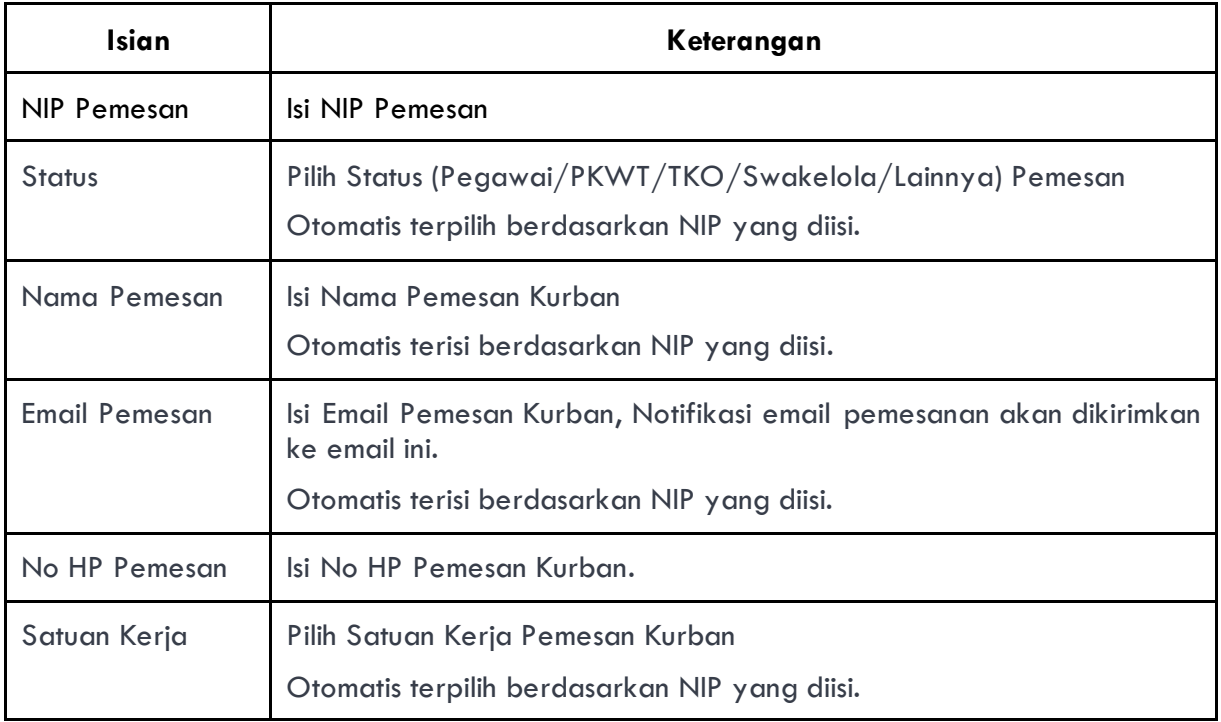

9) *Scroll* Kebawah, Pastikan data pesanan sudah benar.

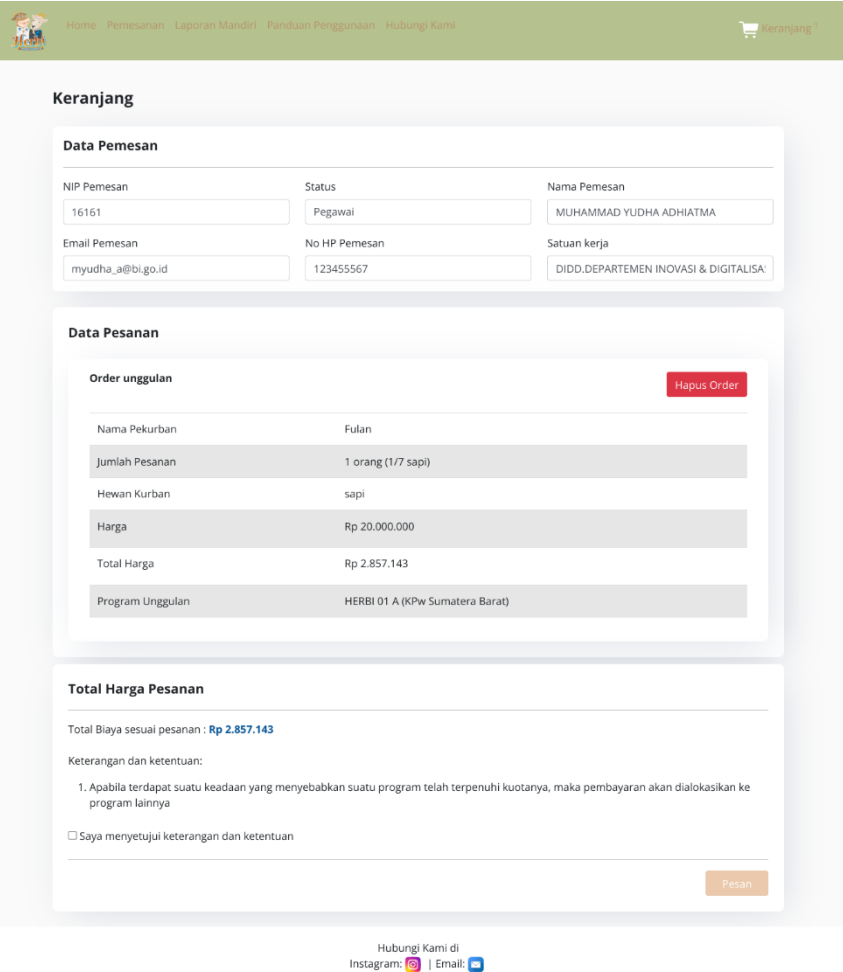

Selain pengisian data pemesan, di halaman ini juga terdapat *summary* data pesanan yang sudah dipesan sebelumnya, pastikan data pesanan sudah sesuai dengan yang diinginkan.

10) Apabila sudah sesuai, centang klausula "Saya menyetujui…" dan klik tombol pesan di kiri bawah

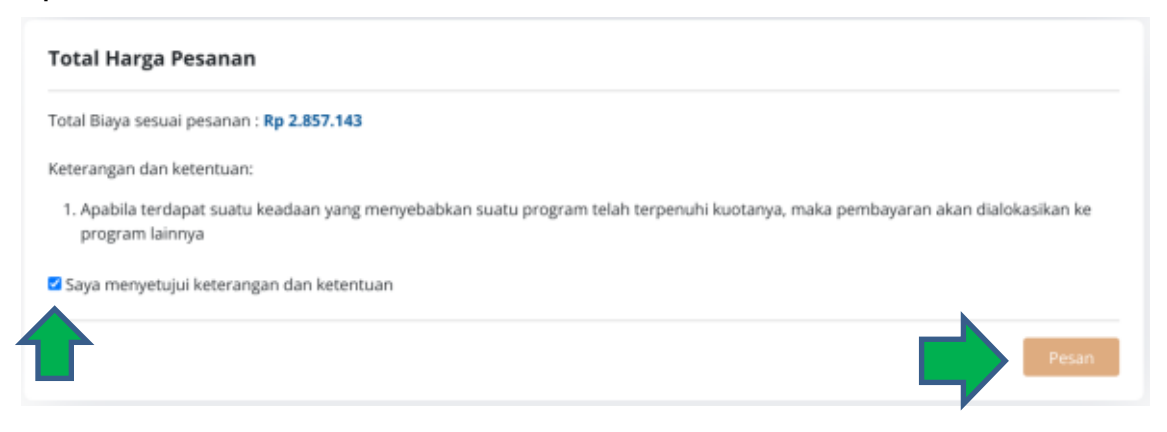

11) Tunggu sampai proses selesai dan akan tampil halaman data pemesanan yang sudah dibuat beserta mekanisme pembayaran

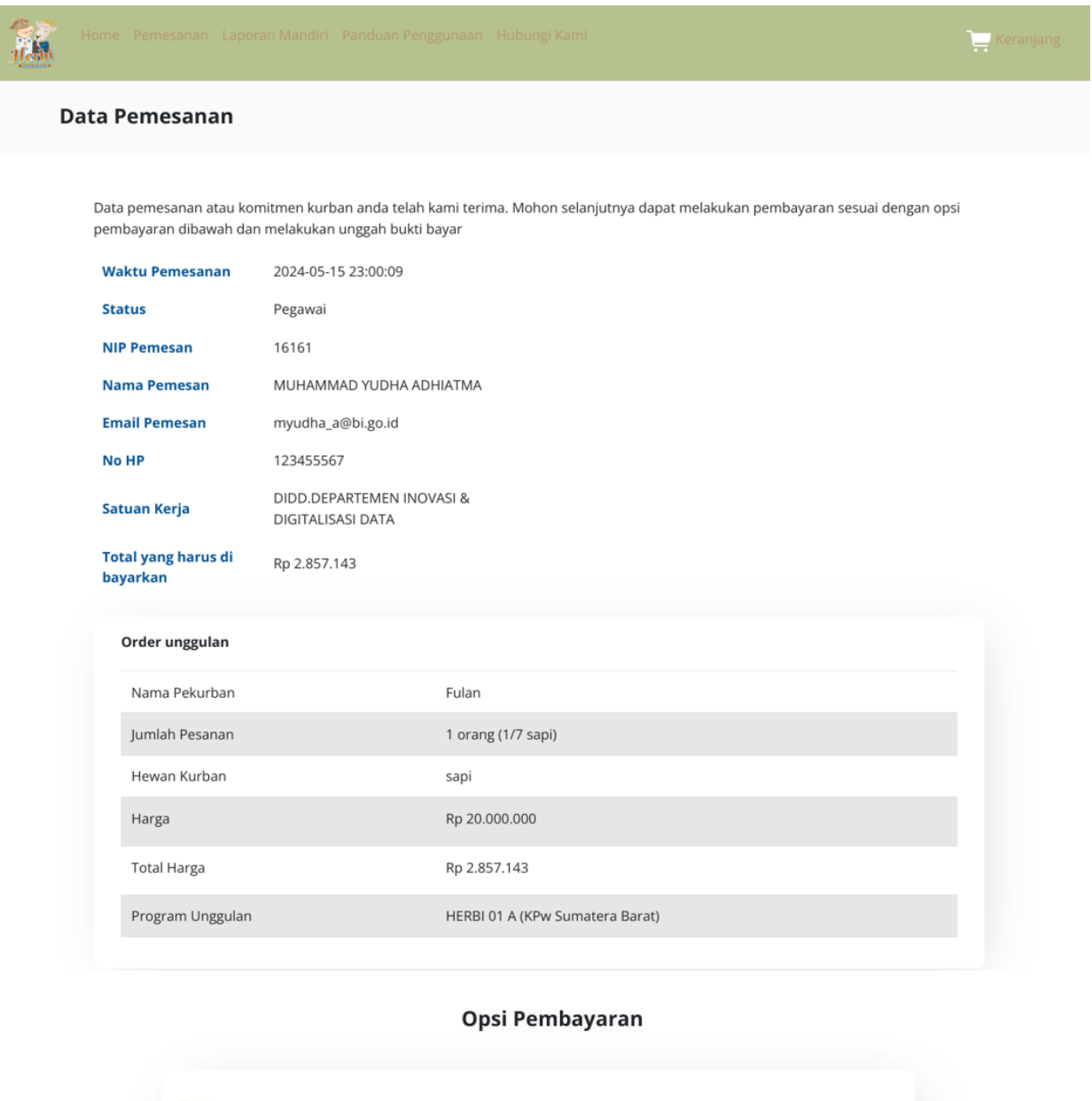

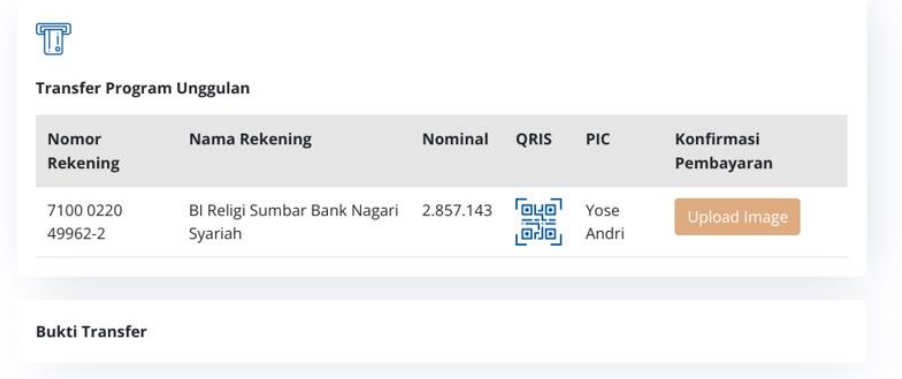

12) Email Notifikasi akan dikirimkan ke Email Pemesan, apabila tidak masuk ke inbox, email dapat juga masuk ke junkmail. Email berisi informasi data pemesanan dan mekanisme pembayaran sebagaimana pada halaman data pemesanan pada web

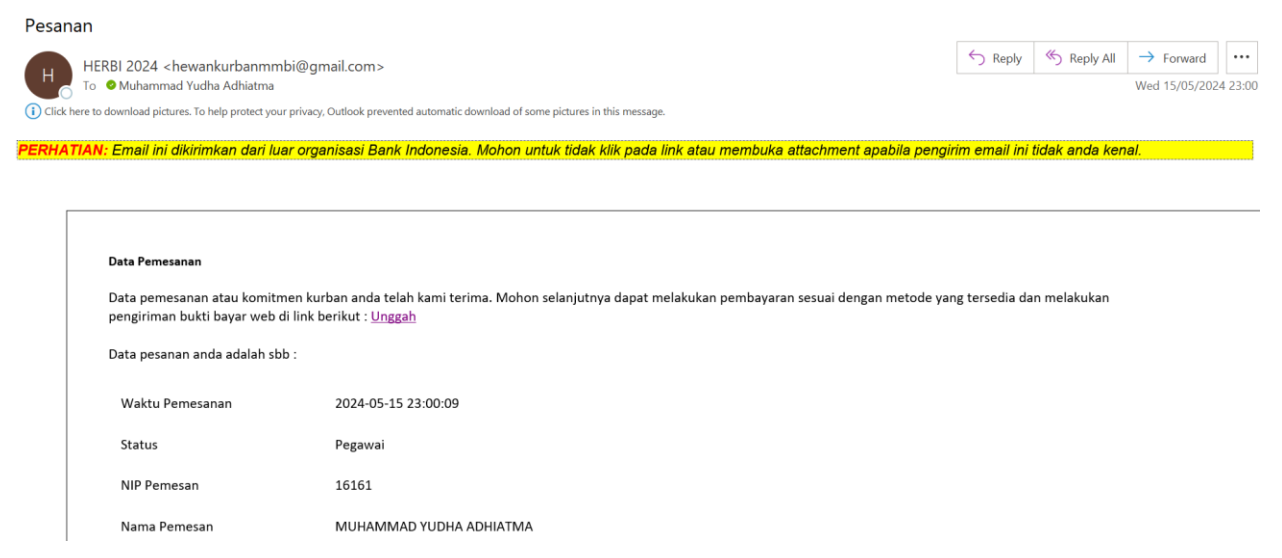

#### 13) Pada email terdapat informasi *hyperlink* untuk kembali ke halaman data pemesanan pada web untuk mengunggah bukti pembayaran.

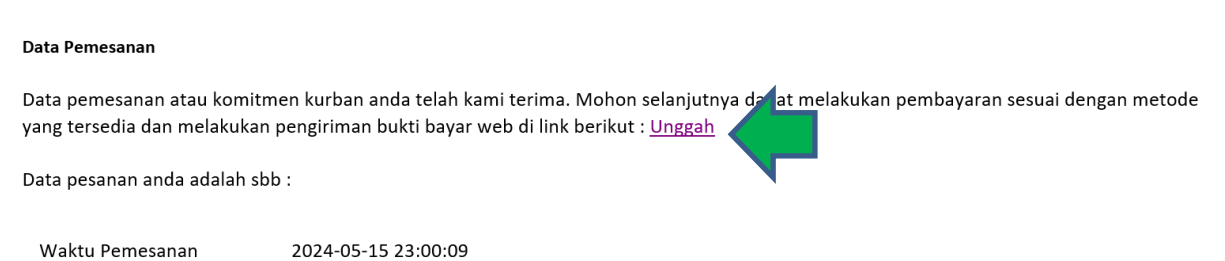

#### 14) Lakukan pembayaran dan unggah bukti bayar yang terdapat pada halaman data pemesanan dengan melakukan klik pada tombol Upload Image.

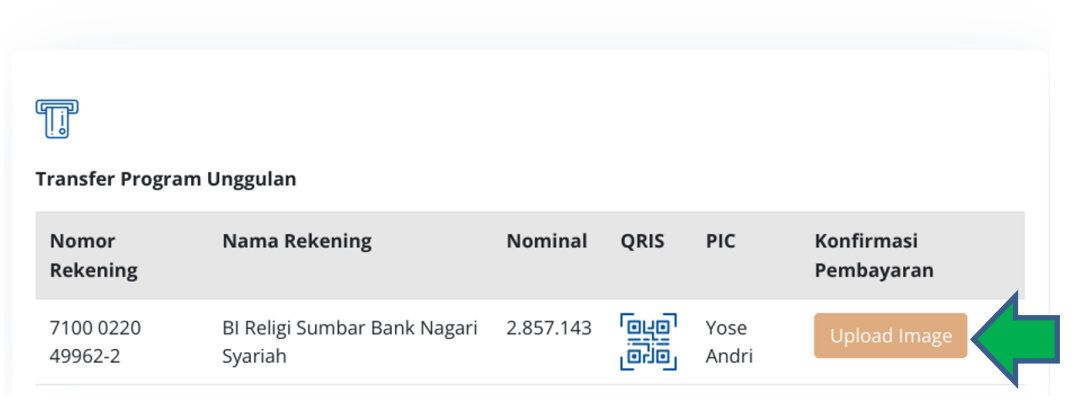

#### Opsi Pembayaran

15) Pilih foto bukti pembayaran yang akan diupload, lalu klik tombol Upload. Pastikan ukuran gambar yang diupload tidak lebih dari 2 MB.

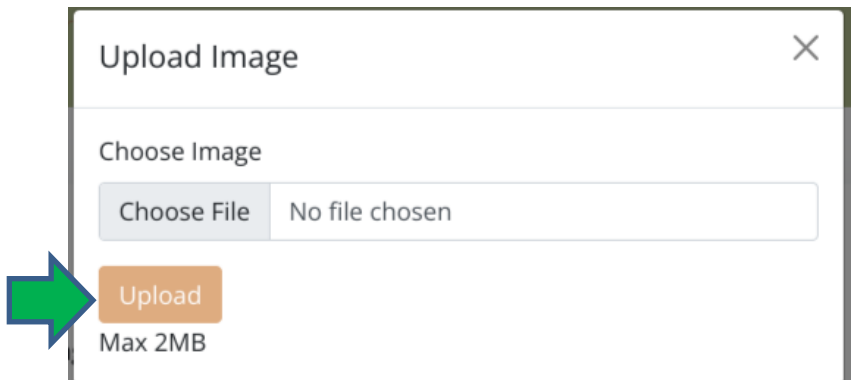

16) Pemesanan selesai. Akan muncul notifikasi bahwa bukti bayar telah berhasil diupload. Bukti bayar yang telah diupload dapat dilihat pada halaman yang sama di bagian paling bawah

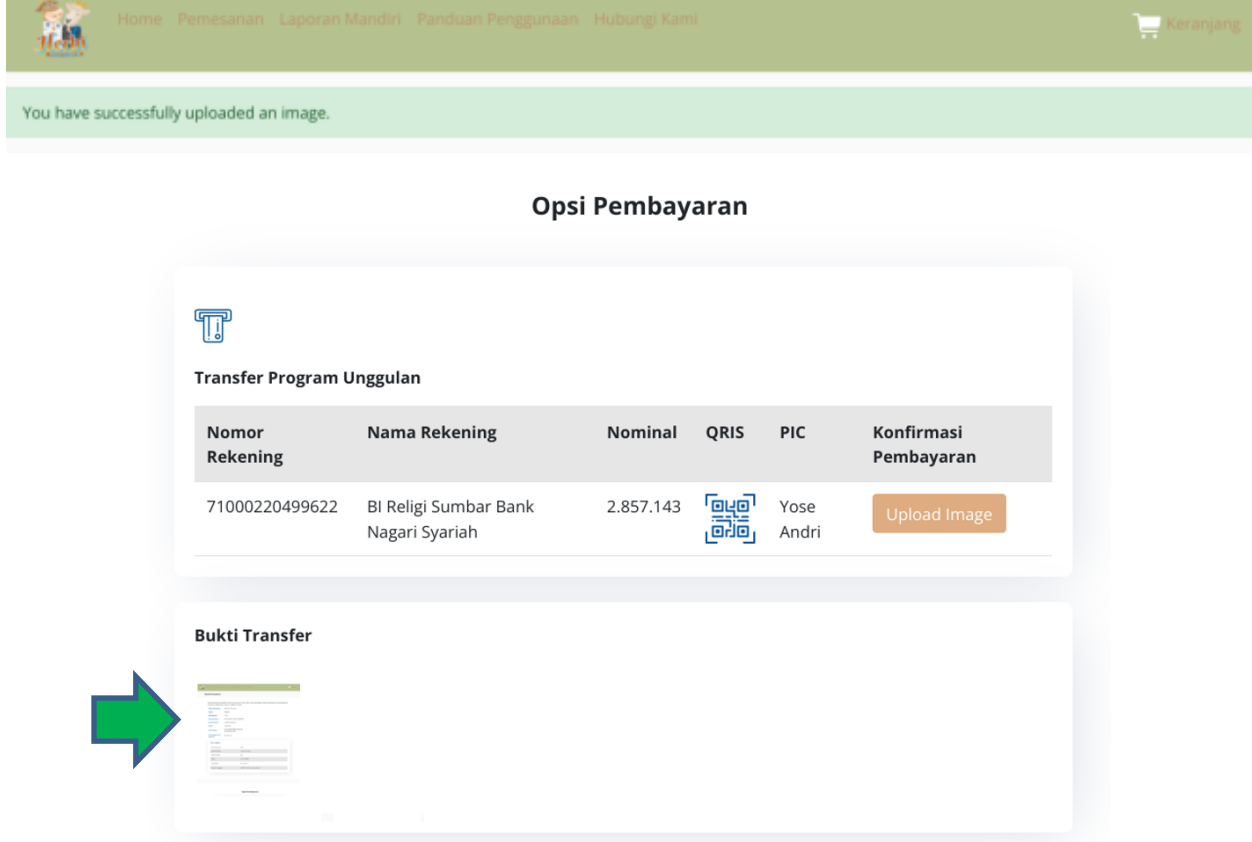

## <span id="page-16-0"></span>**4. Laporan Kurban Mandiri**

1) Klik menu Laporan mandiri pada navigation bar website Herbi

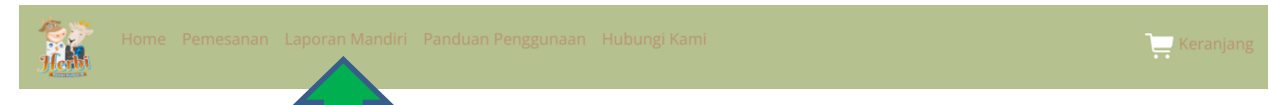

2) Akan tampil Halaman laporan kurban mandiri, lakukan pengisian data

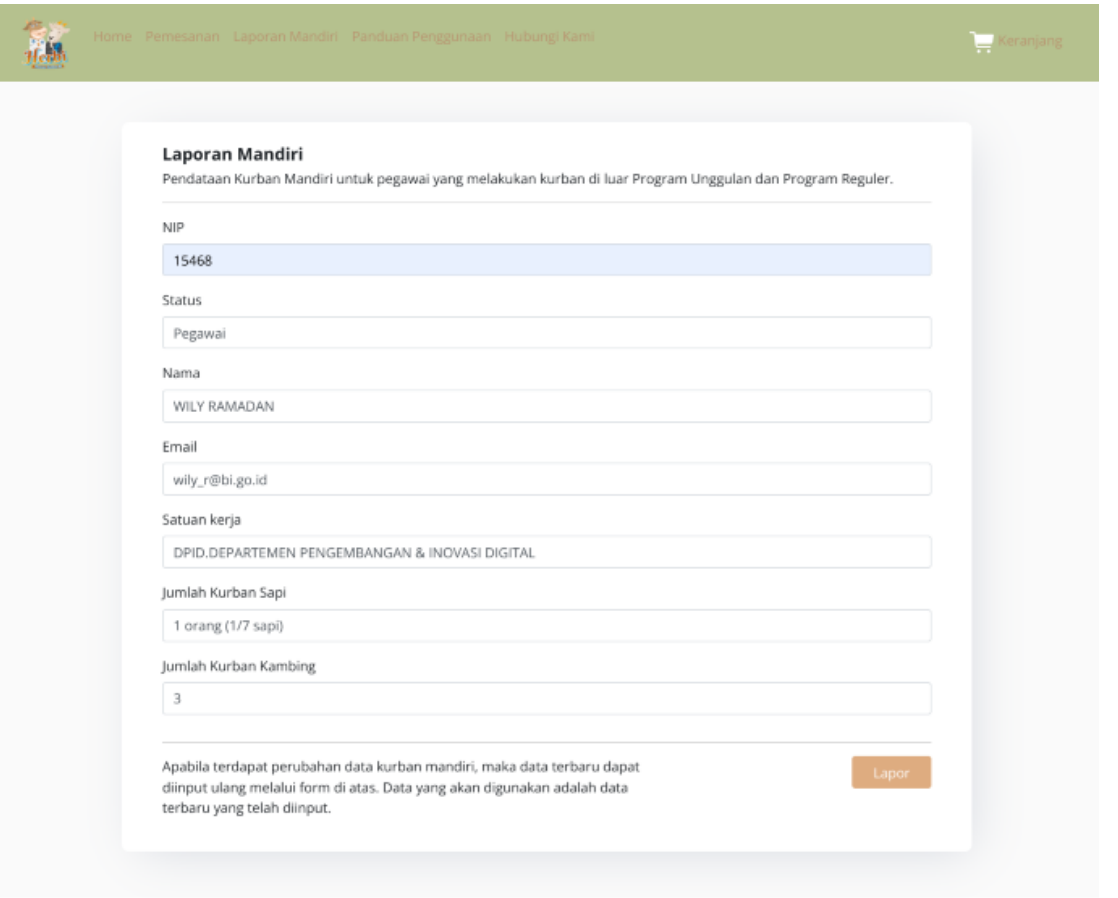

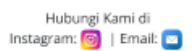

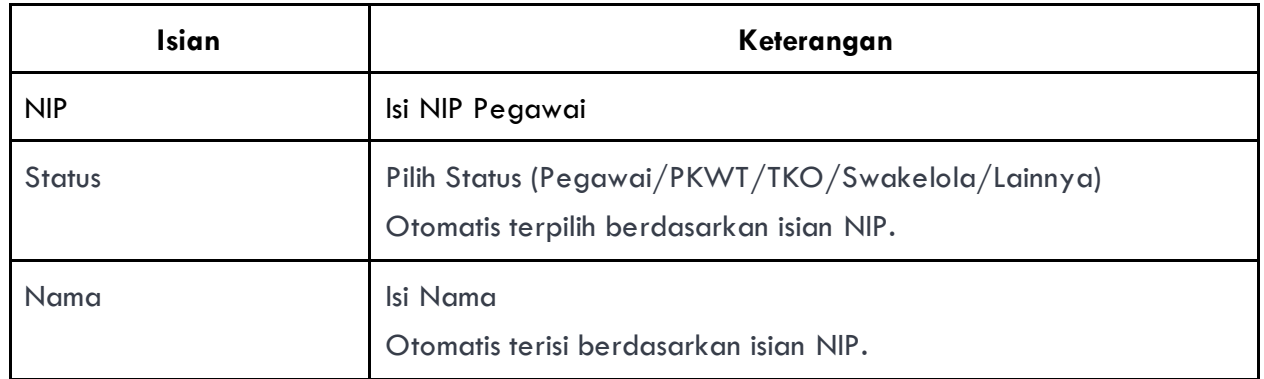

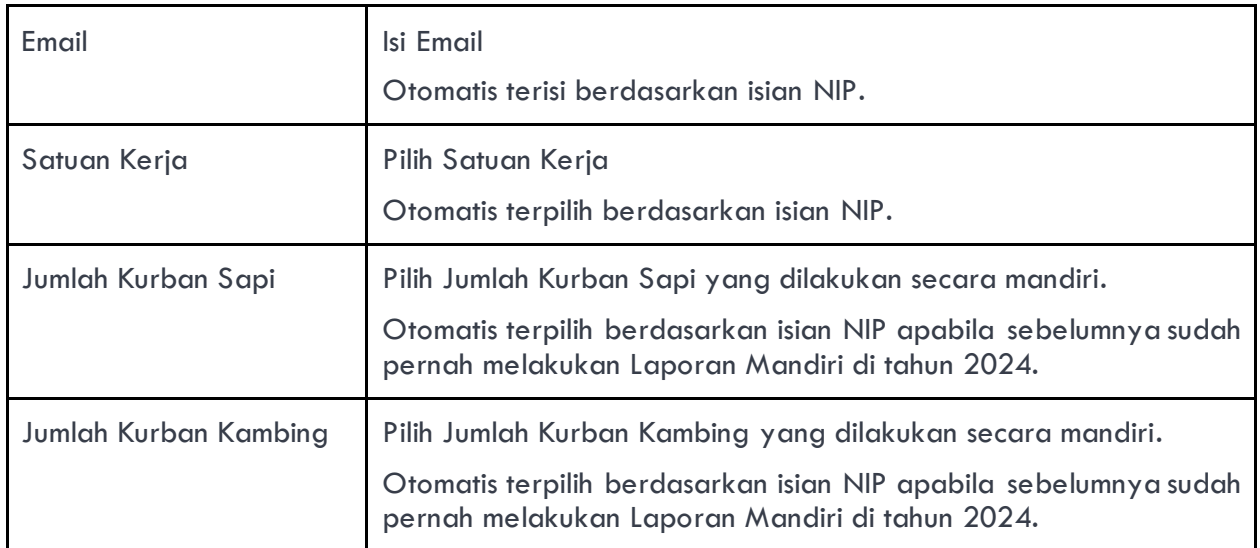

3) Klik tombol Lapor di Sudut kanan bawah

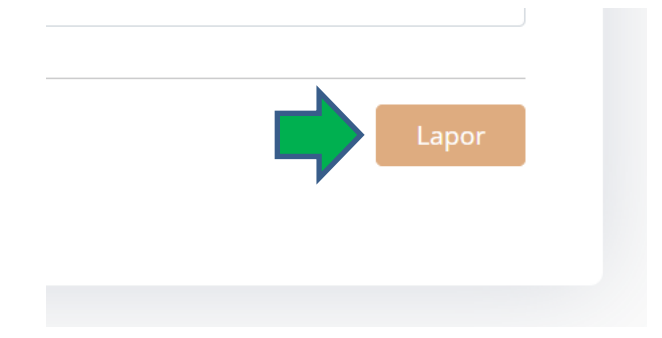

4) Laporan Kurban Mandiri Selesai